# HOBO® MX Gateway (MXGTW1) Manual

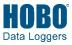

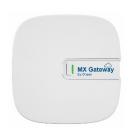

### **HOBO MX Gateway**

#### MXGTW1

#### Included Items:

- Mounting kit
- AC adapter

### Required Items:

- HOBOlink account
- HOBOconnect app
- Mobile device with Bluetooth and iOS, iPadOS®, or Android™
- MX1101, MX1102, MX1104, MX1105, MX2001, MX2200, MX2300, or MX2501 loggers

The HOBO MX Gateway provides near real-time data monitoring for most MX series loggers by automatically transmitting logged data to the HOBOlink® website. You can easily set up the gateway with the HOBOconnect® app on your phone or tablet. Once configured, the gateway uses Bluetooth® Low Energy (BLE) to regularly check for measurements from up to 100 loggers within range. Logger measurements are then uploaded from the gateway via Ethernet or WiFi to HOBOlink, where you can set up automatic email or text alarm notifications, display your data in a dashboard, and export data for further analysis. **Note:** All MX loggers except the MX100 series are supported by the gateway. Contact Onset Technical Support for questions on MX100 logger compatibility with the gateway.

### **Specifications**

| Transmission Range     | Approximately 30.5 m (100 ft) line-of-sight                                                                  |
|------------------------|----------------------------------------------------------------------------------------------------|
| Wireless Data Standard | Bluetooth 5.0 (BLE)                                                                                          |
| Connectivity           | WiFi 802.11a/b/g/n 2.4/5 GHz or 10/100 Ethernet                                                              |
| Security               | WPA and WPA2, protocols not listed are not supported                                                         |
| Power Source           | AC adapter or PoE                                                                                            |
| Dimensions             | 12.4 x 12.4 x 2.87 cm (4.88 x 4.88 x 1.13 inches)                                                            |
| Weight                 | 137 g (4.83 oz)                                                                                              |
| CE                     | The CE Marking identifies this product as complying with all relevant directives in the European Union (EU). |

# **Setting up the Gateway**

Follow these steps to set up the gateway for the first time.

- Download the app. Download HOBOconnect from the App Store® or Google Play™. Open the app and enable Bluetooth in the device settings if prompted.
- 2. Power up the gateway.
  - Insert the appropriate plug for your region into the AC adapter. Connect the AC adapter to the gateway and plug it in.

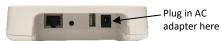

- b. Wait for the gateway to boot up and appear in the app. While the gateway boots up, the LED on the gateway will start as solid yellow and then switch to blinking yellow. It will take 4 to 5 minutes before the gateway appears in the app.
- 3. Create a HOBOlink account. Go to www.hobolink.com and create an account if you don't already have one. You will receive an email to activate the new account.
- 4. Set up the gateway with the app.
  - a. Tap Settings.
  - If your HOBOlink account is not already connected to HOBOconnect, tap Connect Account. Enter your HOBOlink username and password and tap Connect.
  - c. Make sure the Upload Data toggle is enabled.
  - d. Plug in the Ethernet cable if you device is using Ethernet.

- e. Tap Devices and find the gateway by searching or scrolling through the tiles. If the gateway does not appear, make sure it is completely powered up as described in step 2 and within range of your phone or tablet.
- f. Tap the gateway in the app to connect to it.
- g. Once connected, tap at the bottom of the screen to configure the gateway.
- h. Enter a name for the gateway. The gateway serial number will be used if no name is entered.
- If the Ethernet connection is using DHCP (dynamic IP addresses), then skip to step I.
- j. To set up Ethernet with static IP addresses, tap Ethernet Configuration, tap DHCP toggle to disable DHCP. Fill in the networking fields and tap Save. Consult your Network Administrator as needed.
- k. To set up Wi-Fi, tap Wi-Fi Configuration, tap Current Network or type a network name. Enter the password for the network and tap Save.
- Tap to save the new configuration settings to the gateway.

### 5. Set up and start loggers.

MX series loggers must be configured to use them with the gateway. If any of your loggers are already logging, you will need to reconfigure them as described in the following steps.

**Note:** MX100 series loggers are not supported by the gateway. Contact Onset Technical Support for questions on MX100 logger compatibility with the gateway.

# To configure a logger for use with the gateway:

- a. Tap Devices. Press a button on the logger to wake it up (if necessary).
- b. Tap the logger in the app to connect to it and tap
- c. Select Gateway for the "Upload Data via" configuration
- d. Choose other logger settings keeping in mind the following:
  - A logging interval of 5 minutes or slower is optimal for the gateway, although it can support a logging interval down to 1 minute (see Viewing Data Uploaded from the Gateway for details).
  - If you select a logging interval faster than 1 minute, the data logged at the faster rate will not be available for the gateway to upload. Use the app to read out the logger and retrieve this data.
  - Burst logging and statistics are not supported by the gateway. Use the app to read out the logger and retrieve this data.
  - For MX1104, MX1105, MX2200, MX2300, and MX2501 loggers, Bluetooth is automatically enabled to ensure regular gateway uploads can occur.
  - The gateway uses Bluetooth Low Energy to communicate over the air with loggers within range.
    If MX2200 or MX2501 loggers or the top end of an MX2001 logger is deployed in water, the gateway will not be able to communicate with them.
- e. Tap . For additional help with the app, refer to the user's guide at www.onsetcomp.com/hoboconnect.

The gateway will regularly check loggers within range and upload data to HOBOlink. See *Viewing Data Uploaded from the Gateway* for details on working with data.

### **Deployment and Mounting Guidelines**

Follow these guidelines when selecting a location to place the gateway:

- The gateway requires AC power and an internet connection. Select a location for the gateway that is near an AC outlet and an Ethernet port (if using Ethernet) or within range of your WiFi router (if using WiFi).
- The range for successful wireless communication between the gateway and loggers is approximately 30.5 m (100 ft) with full line-of-sight. If there are obstacles between the gateway and the loggers, such as walls or metal objects, the connection may be intermittent and the range between loggers and the gateway will be decreased. Test the range by positioning your phone or tablet where you want to deploy the gateway. If the phone or tablet can connect to a logger with the app from that location, then the gateway should be able to connect to the logger as well.

 If you are mounting the gateway on a wall or other flat surface, mount the face of the gateway towards the coverage area with the logo oriented horizontally as shown below for optimal signal strength. Also mount away from the corners where walls meet and above the tallest obstructions in the room.

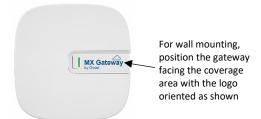

- If you are mounting the gateway on a ceiling, place it on the lowest available mounting point facing downwards for optimal signal strength. Also mount away from HVAC ducts and below I-beams or support beams.
- Use the enclosed mounting kit to mount the gateway to a flat surface. Use the self-tapping screws and anchors to affix the gateway mounting plate to a wall or ceiling.

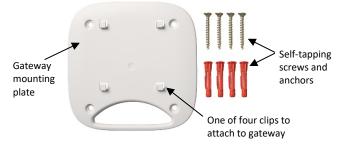

If you are mounting the gateway on a wooden surface, use both the gateway mounting plate and the mounting bracket shown below. Place the gateway mounting plate over the mounting bracket so the holes are aligned. Use the machine screws to affix it the surface (you may need to drill pilot holes in the surface first).

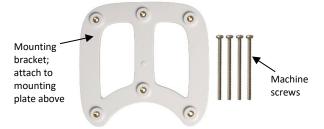

Once the gateway mounting plate is in place on the wall or other flat surface, use the four holes on the back of the gateway to attach it to the four clips on the mounting plate.

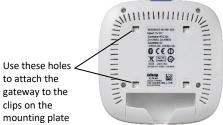

### **Connecting to the Gateway**

To connect to the gateway with your phone or tablet:

- 1. Tap Devices.
- 2. Tap the gateway in the list to connect to it.

If the gateway does not appear in the list or if it is having trouble connecting, follow these tips:

- Make sure the gateway is within range of your phone or tablet when connecting to it. If your mobile device can connect to the gateway intermittently or loses its connection, move closer to the gateway, within sight if possible. Check the gateway signal strength icon in the app to make sure there is a strong signal between the phone and the gateway.
- Change the orientation of your phone or tablet to ensure the antenna in your device is pointed toward the gateway (refer to your device's manual for the antenna location).
  Obstacles between the antenna in the device and the gateway may result in intermittent connections.
- Wait a few minutes and then try to connect again. The gateway will not be displayed in the app when it is booting or when an automatic firmware upgrade is underway.
- If you recently powered up the gateway and the LED is continuously flashing, but the gateway is not displayed in the app, then disconnect the power from the gateway and plug it back in. The gateway should then appear in the app after it powers back up.

Once your phone or tablet is connected to the gateway, you can check how many loggers are in range and set up network configuration as described in *Setting up the Gateway*. You can

also tap to check on gateway status:

- indicates the gateway is running.
- indicates the gateway is not configured.
- indicates there is a problem with the gateway. Check the network settings.

# **Monitoring the Gateway**

A heartbeat is regularly sent from the gateway to HOBOlink to make sure the gateway is still active. If no heartbeat is sent after 15 minutes, then the gateway status will change from OK to missing. The gateway will continue downloading the loggers even if it is not able to connect to HOBOlink. The data will be stored temporarily in the gateway and uploaded the next time it is able to connect to HOBOlink.

To check the status of the gateway in HOBOlink, click Devices and then click MX Devices. Each gateway is listed by name and serial number with the status and the last time data was uploaded with the gateway.

You can also set up an alarm to notify you via text or email when a gateway is missing or when the loggers that are being monitored by the gateway are missing, tripped an alarm, or have low batteries.

To set up a gateway alarm:

1. In HOBOlink, click Devices and then click MX Devices.

- 2. Click Configure Gateway Alarms.
- 3. Click Add New Alarm.
- 4. Select a gateway.
- 5. Select the alarms you want to add for the gateway:
  - Missing gateway. A gateway has not sent a heartbeat to HOBOlink for 15 minutes.
  - Missing logger. A logger has not been found by the gateway for 30 minutes.
  - Logger alarm. A logger being monitored by the gateway has tripped or cleared a sensor alarm.
  - Logger low battery. A logger being monitored by the gateway has a low battery.
- 6. Select whether you want gateway alarm notifications sent via email or text.
- Enter the email address or country code destination plus cell number.
- 8. Click Save Alarms.

# **Viewing Data Uploaded from the Gateway**

A running gateway uses Bluetooth to regularly monitor loggers within range that have been configured for use with the gateway. New logger data received by the gateway is then uploaded via WiFi or Ethernet to HOBOlink every 5 minutes.

To check when the latest data was uploaded, click Devices and then MX Devices. In the MX Devices table, look for the logger (by name, serial number, and/or model number) and check the last sensor reading listed. You can also see the date and time the logger was configured and which gateway uploaded the data.

To view logger data uploaded to HOBOlink from the gateway:

- Set up a dashboard for real-time monitoring of the conditions where the logger is located.
- Export the data to a file.
- Set up a data delivery schedule so that uploaded data is automatically delivered to you via email or FTP on a schedule you specify.

See the HOBOlink Help for details on how to set up a dashboard, export data, or create a data delivery schedule.

#### Notes

- A logging interval of 5 minutes or slower is optimal for the gateway, although it can support a logging interval down to 1 minute. If the logging interval is set from 1 minute up to 5 minutes, there may be occasional missing individual data points in exported files. Both the gateway and loggers regularly "advertise" or send out Bluetooth signals. The rate at which these signals are sent may differ between the gateway and the loggers and can result in occasional data points not being uploaded. Use the app to read out the logger and generate a report with all data points for the current deployment.
- No data will be uploaded for loggers configured with logging intervals faster than 1 minute. If your deployment requires logging faster than 1 minute, use the app to read out the logger and generate a report with this data.

 Burst logging and statistics are not supported by the gateway. If you configured the logger with these settings, use the app to read out the logger and create a report with any burst logging data and statistics.

### If no data is appearing in HOBOlink, do the following:

- Check the gateway status in HOBOlink. If the gateway is missing, check to make sure it is plugged in, the network settings are correct, and it is within range of the loggers.
- If you just set up a gateway and configured loggers, it may take a few minutes before data begins appearing in HOBOlink. Wait a few minutes and then check HOBOlink again.
- Make sure the logger was configured to upload data to HOBOlink via the gateway. If you configured the logger to upload data via HOBOconnect, then data will only be uploaded to HOBOlink when you read out the logger with your phone or tablet.
- Check that you are logged into the same HOBOlink account that you used to set up the gateway in the app.
- Make sure the loggers have started logging and are not waiting for a delayed start or a push button start.
- Make sure the logger is not deployed in water. The gateway cannot communicate with loggers while they are deployed in water.

# **Gateway Firmware Updates**

Occasional automatic firmware updates may be necessary for the gateway. While the firmware update is taking place, devices will not be able to connect to the gateway and no data will be uploaded to HOBOlink. The LED on the gateway will blink yellow while the firmware update is underway. The update should only last a few minutes and then the gateway will resume normal operation.

### **Resetting the Gateway**

There is a reset button on the back of the gateway next to the Ethernet port as shown below. You may be directed to press this button by Onset Technical Support if you are experiencing problems with the gateway. Refer to the table below for the action taken by the gateway when the reset button is pressed for varying lengths of time.

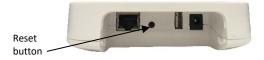

#### When you press the reset button like this: The gateway does this: Quick press, less Soft reboot. This restarts the operating than 2 seconds system on the gateway without interrupting Short press, Network reset. This clears all connections 2-4 seconds configured by the gateway and requires the button to be pressed for 2 to 4 seconds. To aid the timing of the network reset, the LED quickly flashes yellow to indicate the window when the button should be released. When the button is released during that window, the LED will quickly flash green to confirm the network reset operation has been triggered. If you release the button after 4 seconds, the LED will return to the behavior it displayed before quickly flashing yellow. If you release the button between 4 and 8 seconds, no actions (reboot or reset) are performed. Hard reboot. This resets the processor and Long press.

Very long press, greater than 30 seconds (NOT RECOMMENDED)

10-15 seconds

Factory reset.

Important: This should not be performed unless instructed by Onset Technical Support. Factory reset will wipe all data from the gateway and reinstall the operating system. If the gateway loses power during the reinstall process, the installation might be corrupted and the gateway rendered inoperable. If you perform a factory reset, do not remove power while the LED is solid yellow. In addition, you must install an Ethernet cable after performing a factory reset, even if your gateway is normally configured for Wi-Fi. The Ethernet cable must remain installed with the gateway powered until the reinstallation process completes, which may take up to 2 hours.

restarts the gateway operating system.